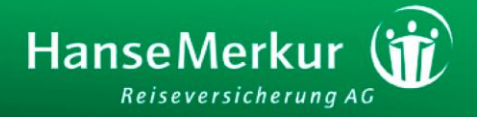

# Buchungsassistenten für Reiseversicherungen

**FAQ zur Umstellung der Buchungsassistenten**

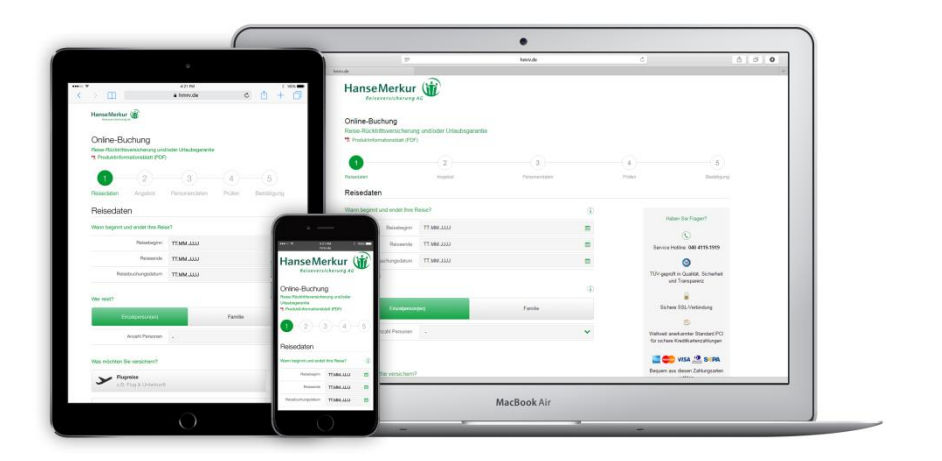

Version 1.1 – Februar 2016

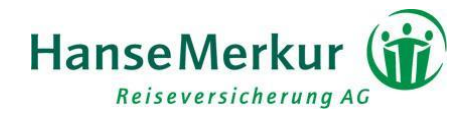

# FAQ – Häufig gestellte Fragen

**[Was sind Buchungsassistenten und wozu nutze ich sie?](#page-2-0)**

**[Wie stelle ich die neuen Links zusammen?](#page-2-1)**

**[Wie steuere ich die Eigenschaften des](#page-2-2) Buchungsassistenten?**

**[Wie entscheide ich, ob ich die Buchungsassistenten als neues Fenster, Pop-Up oder als iFrame einbinde?](#page-4-0)**

**[Wie binde ich Buchungsassistenten als Pop-Up ein?](#page-4-0)**

**[Wie binde ich Buchungsassistenten als neues Fenster ein?](#page-5-0)**

**[Wie binde ich Buchungsassistenten als iFrame direkt auf meiner Website ein?](#page-5-0)**

**[Welche Buchungsassistenten kann ich auf meiner Website einbinden?](#page-7-0)**

**[Was passiert, wenn ich den neuen Link nicht auf meiner Website einbinde?](#page-7-1)**

**[Was sollte ich bei der Einbindung auf meiner Website beachten?](#page-7-2)**

**[Was muss ich bei Buchungsassistenten im B2B-Login-Bereich beachten?](#page-7-3)**

**[Gibt es einen universellen Buchungsassistenten für alle Reiseschutz-Produkte?](#page-8-0)**

**[Wo rufe ich Auswertungen und Statistiken ab?](#page-8-1)**

**[Für welche Browser wurden die Buchungsassistenten optimiert?](#page-8-2)**

**[Ich habe Fragen, an wen kann ich mich wenden?](#page-8-3)**

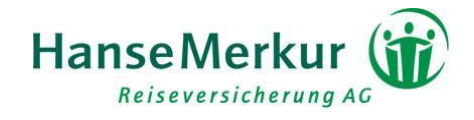

### <span id="page-2-0"></span>**Was sind Buchungsassistenten und wozu nutze ich sie?**

Buchungsassistenten sind die individuell für die verschiedenen Reiseversicherungen optimierten **Online-Bestellprozesse**. Über die Buchungsassistenten können Sie oder Ihre Kunden die Reiseschutz-Produkte der HanseMerkur bequem auf Ihrem Rechner, Tablet oder Smartphone buchen.

Sie haben die Möglichkeit, die Buchungsassistenten direkt **über einen Link auf Ihrer Website einzubinden**. Dort können Ihre Kunden darauf zugreifen und selbständig Reiseversicherungen abschließen.

Außerdem können Sie selbst die Buchungsassistenten nutzen, die **im Partner-Login-Bereich auf der Website hmrv.de für Sie hinterlegt** sind. In diesem Fall übernehmen Sie die Buchung für Ihren Kunden.

Bei beiden Buchungsvarianten erhalten Sie als Vertriebspartner die Provision und können im Partner-Login-Bereich auf Auswertungen und Statistiken zugreifen.

### <span id="page-2-1"></span>**Wie stelle ich neue Links zusammen?**

Bei den neuen Buchungsassistenten handelt es sich um ein Responsive Design, d.h. die Buchungstrecke wurde für alle Endgeräte bzw. Anzeigegrößen optimiert. Eine Einbindung als iFrame ist bei einem Responsive Design nicht üblich, d.h. **wir empfehlen Ihnen, die Buchungsassitenten auf Ihrer Website als Pop-Up bzw. in einem neuen Fenster zu öffnen**, damit die Buchungstrecke für die verschiedenen Bildschirmgrößen der Endgeräte optmiert dargestellt wird.

#### **Für Sie ändert sich dadurch aber nichts – die alten Links funktionieren weiterhin**.

Link am Beispiel des Buchungsassistenten für die Reiserücktrittsversicherung plus Urlaubsgarantie: https://secure.hmrv.de/rvw-ba/initBa.jsp?baid=2&subBaId=2&adnr=XXXXXXX

Bei Fragen sprechen Sie uns gerne an. Bitte wenden Sie sich an Ihren jeweiligen Ansprechpartner oder an: buchung@hansemerkur.de.

Sollten Sie ältere - von dieser Beschreibung abweichende - Links nutzen und eine Anpassung vornehmen, kontaktieren Sie uns bitte per Mail mit Angabe der von Ihnen genutzten Links (Hinweis: auch diese Links werden automatisch weitergeleitet).

Es wird zukünftig keinen allgemeinen Buchungsassistenten (baid=1) mehr geben  $\rightarrow$  Gibt es einen universellen [Buchungsassistenten für alle Reiseschutz-Produkte?\)](#page-8-4)

#### <span id="page-2-2"></span>**Wie steuere ich die Eigenschaften des Buchungsassistenten?**

**Die bisherigen Parameter finden weiterhin Anwendung**. Die Links für die Einbindung der Buchungsassistenten auf Ihrer Website setzten sich aus einem **Basis-Link** zusammen, über den das richtige Reiseschutzprodukt zugeordnet wird. Ergänzt wird dieser Link durch **zusätzliche Parameter**, mit denen Sie z.B. folgende Attribute festlegen:

- Ihre Agenturnummer für die Provisionsausschüttung
- Die Nummer des Buchungsassistenten zur Auswahl der passenden Reiseversicherung

#### **Parameter für den Buchungsassistenten**

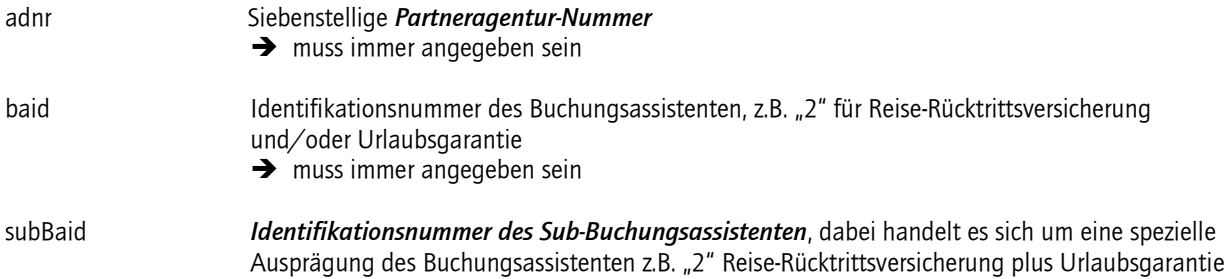

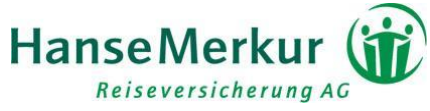

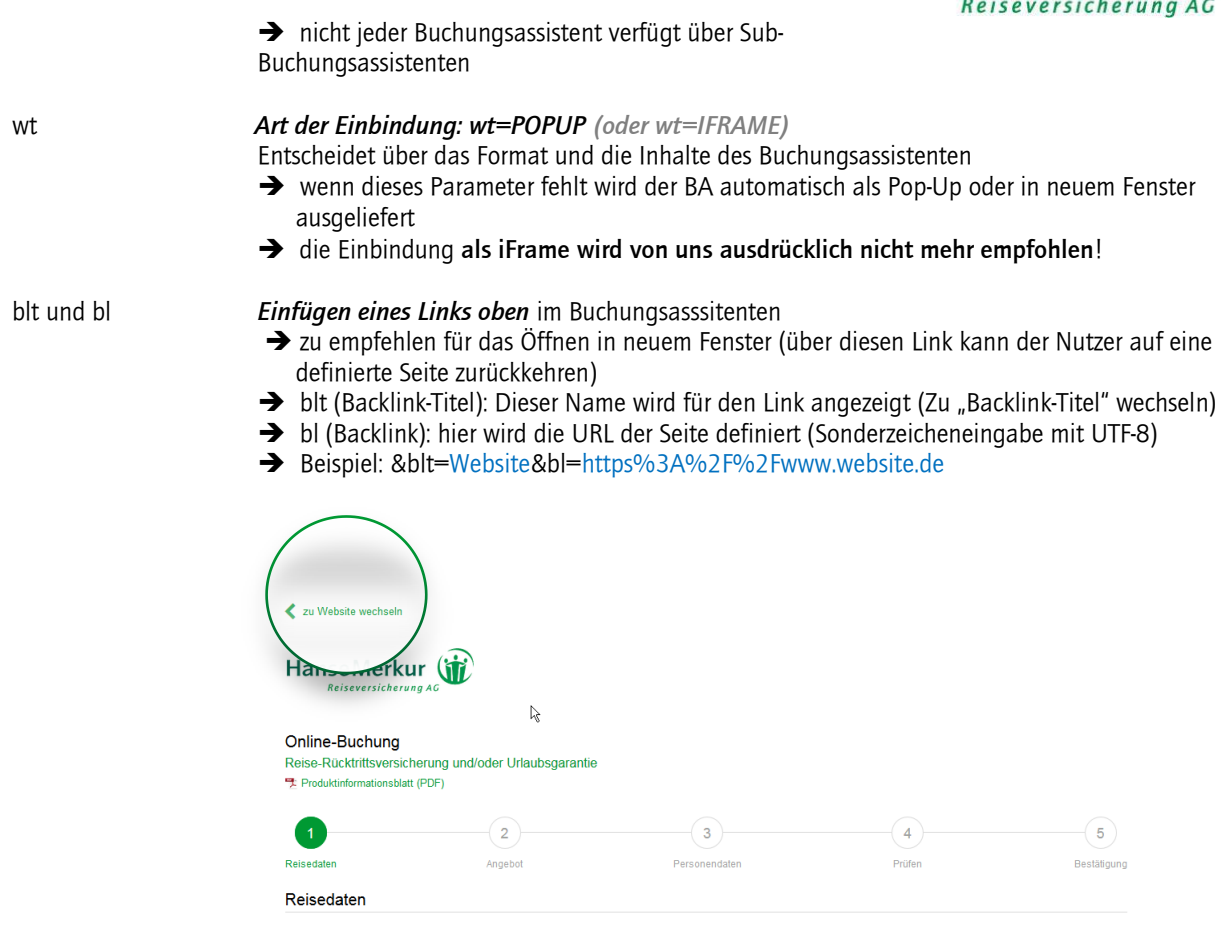

Die Parameter (blau) können in beliebiger Reihenfolge jeweils mit einem "&" abgetrennt an den Basis-Link (grün) angehängt werden. **Beispiel für die Einbindung des Buchungsassistenten** für die Reiserücktrittsversicherung plus Urlaubsgarantie

Unsere Empfehlung:

als Pop-Up oder in neuem Fenster: https://secure.hmrv.de/rvw-ba/initBa.jsp?baid=2&subBaId=2&adnr=XXXXXXX&wt=POPUP

Nicht empfehlenswert: als IFrame: https://secure.hmrv.de/rvw-ba/initBa.jsp?baid=2&subBaId=2&adnr=XXXXXXX&wt=IFRAME

Weitere Eigenschaften wie die Sprache des Buchungsasssitenten, die Einblendung einer Servicenummer und Hotline, die Ausblendung von produktspezifischen Dokumenten oder die Einblendung Ihres Logos können ebenfalls über Parameter gesteuert werden. Bitte sprechen Sie uns an!

# **Wie entscheide ich, ob ich die Buchungsassistenten als neues Fenster, Pop-Up oder als iFrame einbinde?**

Bei der Entscheidung, ob Sie den Buchungsassistenten als Pop-Up oder als neues Fenster einbinden, ist das Design Ihrer Website entscheidet. Wir empfehlen

- Website im Desktop-Design: Pop-Up
- Mobile Website: Neues Fenster
- Responsive Design: Neues Fenster

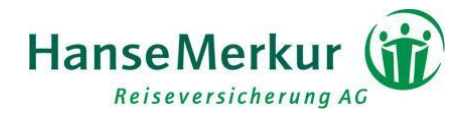

Bei der Einbindung eines Pop-Up **öffnet ein neues Fenster und Ihre Website bleibt im Hintergrund geöffnet**. Im Pop-Up-Fenster können Sie auf Anfrage auch Ihr Logo einbinden, um so einen engeren Zusammenhang mit Ihrer Website herzustellen. Das Öffnen per Pop-Up hat den Vorteil, dass Sie die Fenstergröße selbst bestimmen können.

Bei der Einbindung eines Buchunsassistenten als neues Fenster **öffnet sich immer ein komplett neues Browser-Fenster**. **Ihre Website bleibt im Hintergrund geöffnet**. Die Größe des Fenster wird durch die Größe des Bildschirms des verwendeten Geräts bestimmt.

Wenn Sie den Buchungsassistenten als iFrame einbinden, wird der Buchungsprozess für den Endkunden optisch Bestandteil Ihrer Website. **Ihre Website bildet für den gesamten Bestellprozess den Rahmen, der Nutzer verlässt Ihre Seite nicht**. Dadurch werden nicht alle Optimierungen für mobile Endgeräte ausgeschöpft. Daher empfehlen wir diese Version nicht.

### <span id="page-4-0"></span>**Wie binde ich Buchungsassistenten als Pop-Up ein?**

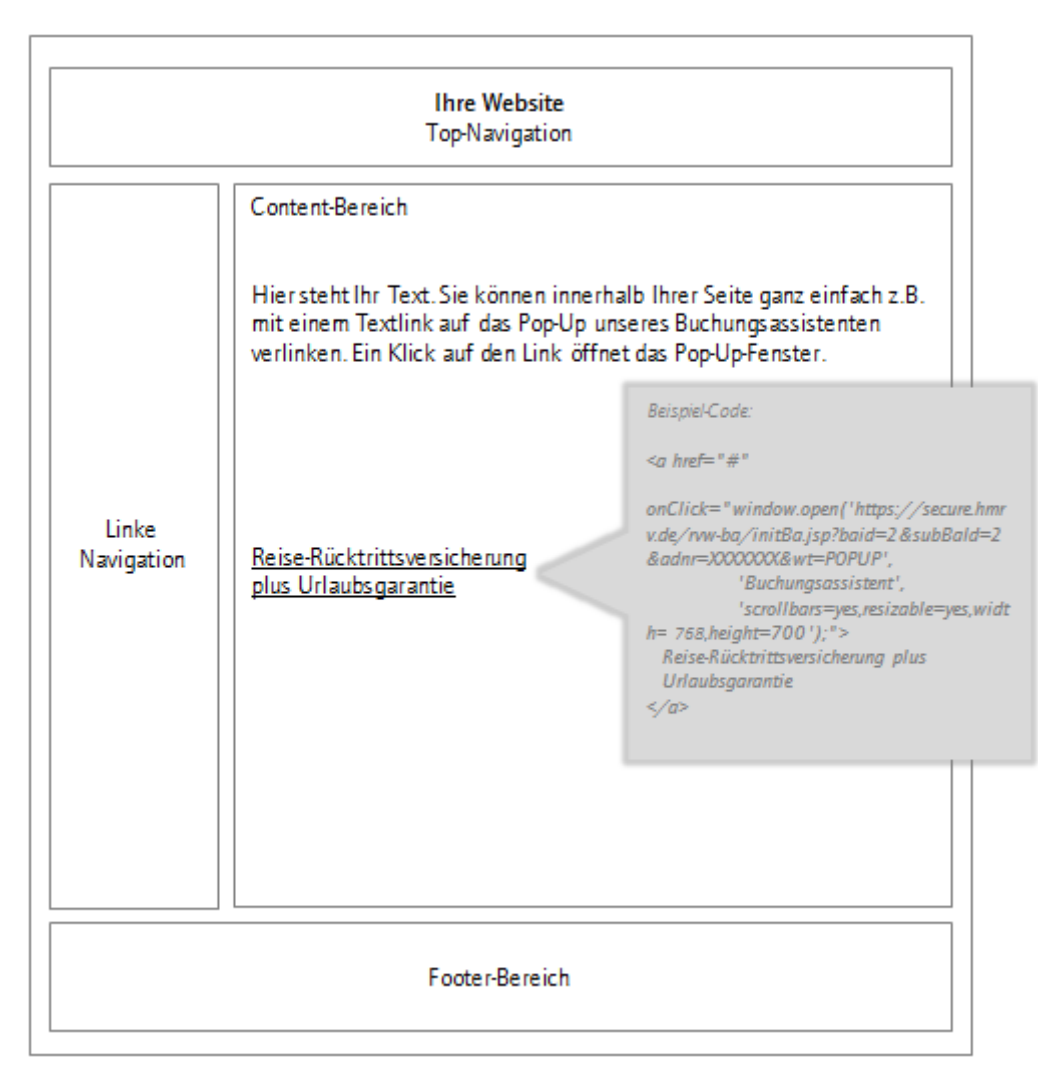

*Beispiel-Code:*

*<a href="#"*

*onClick="window.open('https://secure.hmrv.de/rvw-ba/initBa.jsp?baid=2&subBaId=2 &adnr=XXXXXXX&wt=POPUP', 'Buchungsassistent', 'scrollbars=yes,resizable=yes,width=768,height=700');"> Reise-Rücktrittsversicherung plus Urlaubsgarantie </a>*

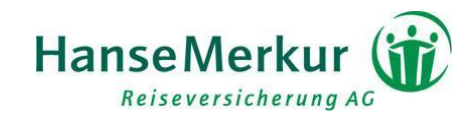

## <span id="page-5-0"></span>**Wie binde ich Buchungsassistenten als neues Fenster ein?**

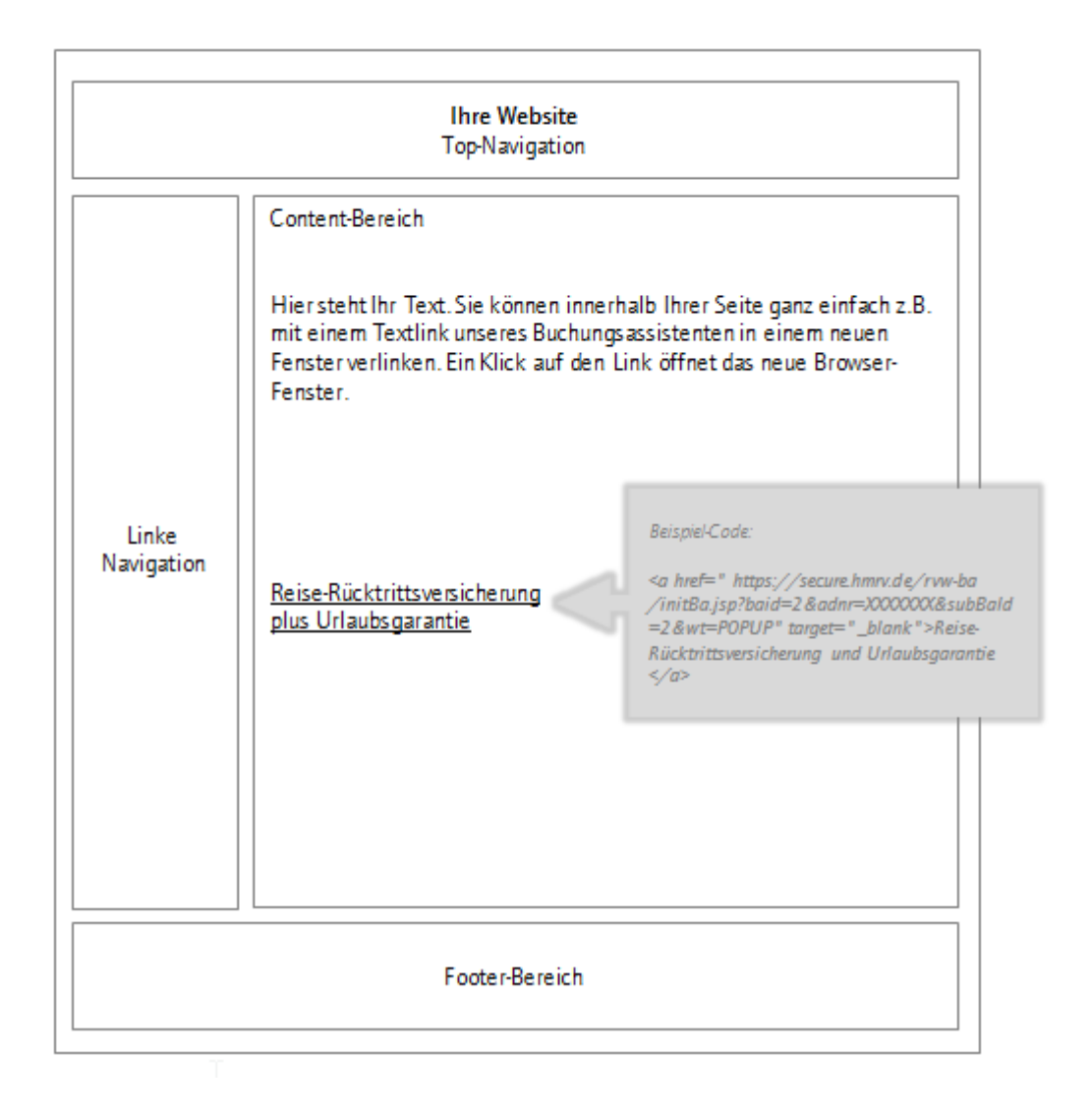

*Beispiel-Code:*

*<a href=" https://secure.hmrv.de/rvw-ba /initBa.jsp?baid=2*

*&adnr=XXXXXXX&subBaId=2&wt=POPUP" target="\_blank">Reise-Rücktrittsversicherung und Urlaubsgarantie </a>*

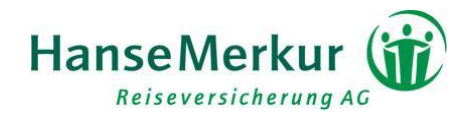

# **Wie binde ich Buchungsassistenten als iFrame direkt auf meiner Website ein?**

Diese Art der Einbindung wird von uns nicht mehr empfohlen.

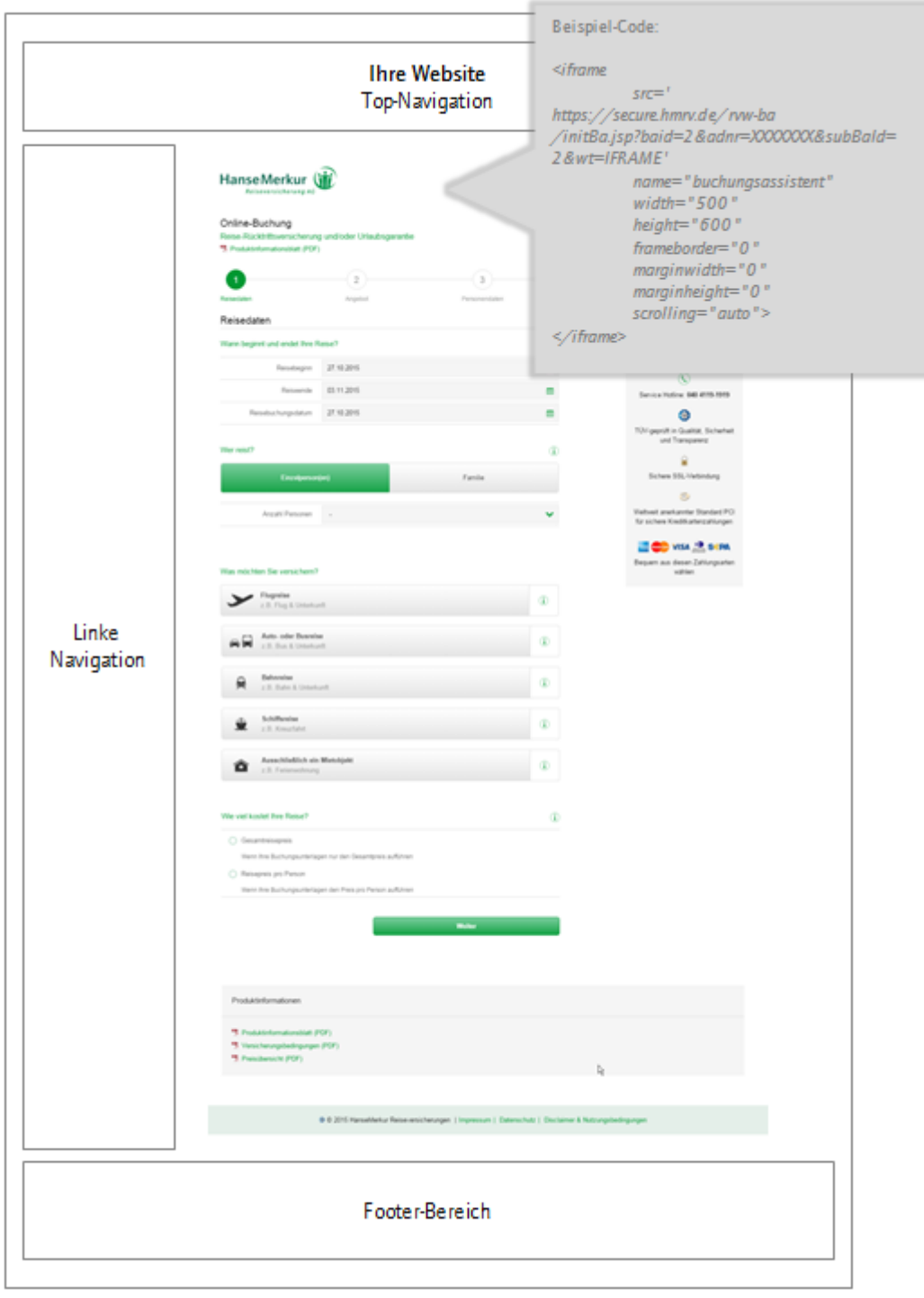

**Beispiel-Code:**

*<iframe*

*src=' https://secure.hmrv.de/rvw-ba/initBa.jsp?baid=2&adnr=XXXXXXX&subBaId=2&wt=IFRAME' name="buchungsassistent" width="500"*

Seite 7 von 10

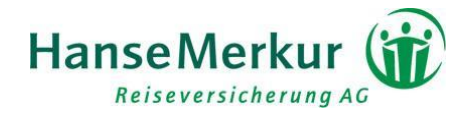

*height="600" frameborder="0" marginwidth="0" marginheight="0" scrolling="auto">*

*</iframe>*

# <span id="page-7-0"></span>**Welche Buchungsassistenten kann ich auf meiner Website einbinden?**

Wie mit jedem Vertriebspartner wurde mit Ihnen zu Beginn der Zusammenarbeit eine Vereinbarung geschlossen, welche Reiseversicherungen gebucht werden sollen.

Über die Einbindung des Buchungslinks mit der Agenturnummer werden dem Buchungsassistenten **automatisch nur Produkte zugeordnet, über die eine Vereinbarung getroffen wurde**.

Wenn Sie zudem Interesse an weiteren Produkten haben, wenden Sie sich bitte an Ihren jeweiligen Ansprechpartner oder an: [buchung@hansemerkur.de.](mailto:buchung@hansemerkur.de)

# <span id="page-7-1"></span>**Was passiert, wenn ich die Einbindung auf meiner Website nicht ändere?**

Mit den neuen Buchungassistenten haben wir die Möglichkeiten der HanseMerkur Reiseversicherungen erweitert, damit die Buchung von Reiseversicherungen auch auf Tablets und Smartphones ohne Abstriche bei der Usability funktioniert. Um einen reibungslosen Übergang auf die neuen Buchungsassistenten zu ermöglichen, stellen wir jedoch sicher, dass **alle bisherigen Links und Parameter weiterhin gültig** sind. Sie werden automatisch auf die neuen Buchungsassistenten umgestellt.

Für eine bessere Darstellung über alle Endgeräte hinweg empfehlen wir jedoch die Einbindung als Pop-Up oder in einem neuen Fenster.  $\rightarrow$  [Wie steuere ich die Eigenschaften des Buchungsassistenten?](#page-2-2))

### <span id="page-7-2"></span>**Was sollte ich bei der Einbindung auf meiner Website beachten?**

Die Buchungsassistenten ermöglichen Ihnen und Ihren Kunden, einfach und schnell Reiseversicherungen online zu buchen. Sie enthalten die wichtigsten Informationen, wie z.B. die Versicherungsbedingungen. Die Buchungsassistenten ersetzen jedoch keine eigenständige Produktbeschreibung. Wir empfehlen Ihnen daher immer auch einen kurzen Beschreibungstext auf Ihrer Website zu integrieren.

Die Platzierung der Buchungsassistenten sollte möglichst am Ende Ihres Bestellprozesses stattfinden, um dem Endkunden direkt im Anschluss eine Reiseabsicherung anbieten zu können. Sie können die Versicherungen aber natürlich auch zusätzlich in Ihrem Servicebereich oder bei Zusatzangeboten beschreiben und auf die Buchungsassistenten verlinken. So können Reiseversicherungen auch unabhängig von einer zeitgleichen Buchung auf Ihrer Website abgeschlossen werden – und Sie erhalten Ihre Provision.

Bei Fragen beraten wir Sie gerne. Bitte wenden Sie sich an Ihren jeweiligen Ansprechpartner oder an: buchung@hansemerkur.de.

### <span id="page-7-3"></span>**Was muss ich bei Buchungsassistenten im B2B-Login-Bereich beachten?**

Im B2B-Login-Bereich haben Sie sofort direkten Zugriff auf alle neuen Buchungsassistenten. Nach dem individuellen Login haben Sie hier die Möglichkeit, direkt für Ihre Kunden zu buchen. Bitte beachten Sie, dass die Buchung nur für die Produkte möglich ist, für die Sie eine Vereinbarung mit der HanseMerkur Reiseversicherung geschlossen haben.

Im Bereich "Buchung und Verwaltung" können Sie unter dem Navigationspunkt "Statistik/Abrechnung" die Auswertung Ihrer Buchungen in Echtzeit abrufen.

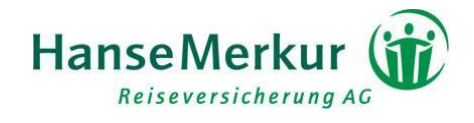

# <span id="page-8-0"></span>**Gibt es einen universellen Buchungsassistenten für alle Reiseschutz-Produkte?**

Die Buchungsassistenten wurden speziell für die einzelnen Reiseversicherungsprodukte optimiert. Zudem wurden – wenn inhaltlich passend – zusätzliche Empfehlungen als Upselling integriert. Aus diesem Grund können wir keinen Buchungsassistenten anbieten, der viele verschiedene Reiseversicherungen gleichzeitig buchbar macht. Wir empfehlen Ihnen, direkt den optimierten Buchungsassistenten für das jeweilige Produkt zu nutzen.

Gerne sind wir Ihnen bei der Auswahl behilflich. Bitte wenden Sie sich an Ihren jeweiligen Ansprechpartner oder an: buchung@hansemerkur.de.

## <span id="page-8-1"></span>**Wo rufe ich Auswertungen und Statistiken ab?**

Die Auswertungen und Statistiken für alle Buchungen – ob durch Ihre Kunden auf Ihrer Website oder direkt durch Sie – können Sie jederzeit im B2B-Login-Bereich im Reiter "Buchung und Verwaltung" unter dem Navigationspunkt "Statistik/Abrechnung" in Echtzeit abfragen.

### **Für welche Browser wurden die neuen Buchungsassistenten optimiert?**

Die neuen HanseMerkur Reiseversicherung Buchungsassistenen (BAs) wurden für folgende Webbrowser optimiert: Internet Explorer 11 und die aktuellen Versionen von Safari, Chrome und Firefox. Außerdem für mobile Browser Safari, Chrome und IE mobile. In anderen nur noch wenig genutzen Browsern werden einige Bildelemente teilweise nicht optimal dargestellt.

### <span id="page-8-3"></span>**Ich habe Fragen, an wen kann ich mich wenden?**

Wenn Sie Fragen zu den neuen Buchungsassistenten oder Interesse an der Einbindung weiterer Produkte haben, wenden Sie sich bitte an:

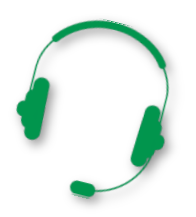

**Vertriebspartner-Servicetelefon:**

040 4119-1501 (Montag bis Freitag von 08.00 bis 18.00 Uhr) oder melden Sie sich unter der Ihnen bekannten Rufnummer

**Email:**  buchung@hansemerkur.de

<span id="page-8-4"></span>Wir haben die Buchungsassistenten für eine bessere Handhabbarkeit überarbeitet und viele Optimierungen im Hintergrund vorgenommen. Falls es wider Erwarten zu Problemen kommen sollte, sprechen Sie uns bitte unbedingt kurzfristig an, damit wir diese lösen können.

<span id="page-8-2"></span>**Vielen Dank für Ihre Aufmerksamkeit. Wir wünschen Ihnen viel Erfolg mit den neuen Buchungsassistenten!**

**Ihr Team der HanseMerkur Reiseversicherung AG**

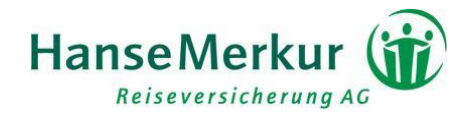

### **Vertraulichkeit und Copyright**

Generell sind alle Angaben in dieser Dokumentation vertraulich zu behandeln und nicht ohne Rücksprache mit der HanseMerkur Versicherungsgruppe an Dritte weiterzugeben.

Die in dieser Dokumentation enthaltenen Informationen dürfen ausschließlich im Rahmen der Anbindung an die Buchungssysteme der HanseMerkur Reiseversicherung verwendet werden.